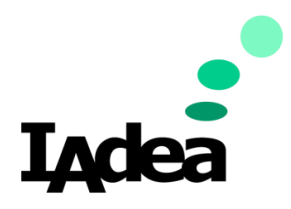

### QSR / TECH DOC

Date

2020

Version 1.0.0

# IAdea x Pronestor Desk Booking System setup

#### America

20 Fairbanks, Ste, 170 Irvine, CA 92618 California, U.S.A

#### Taiwan

114, 3F, No. 21 Ln. 168, Xingshan Rd. Neihu Dist., Taipei, Taiwan

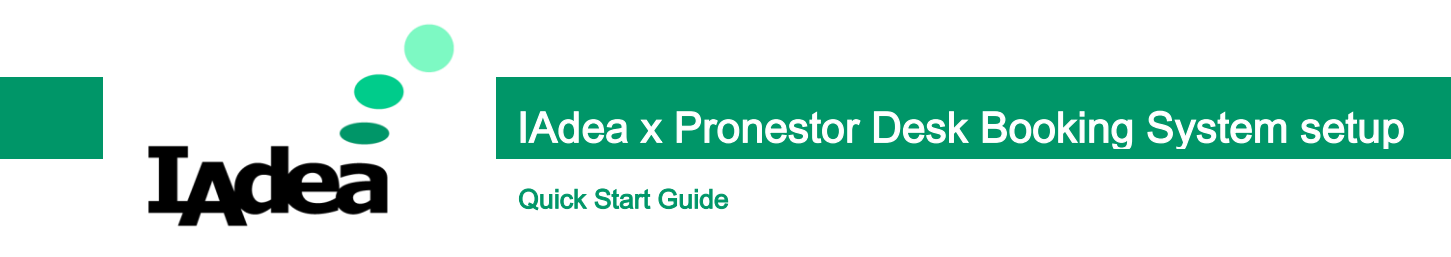

# WDG-001 Desk Booking Gateway:

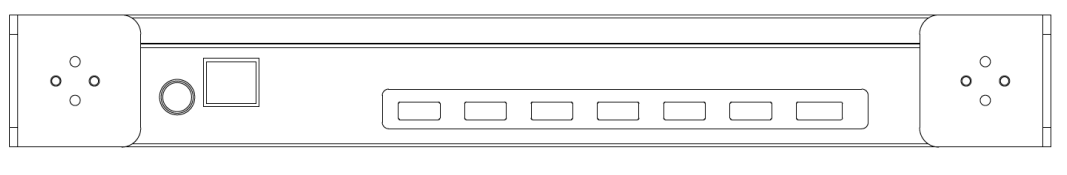

PoE Socket

**USB Ports** 

1. Undo the screws from the cover.

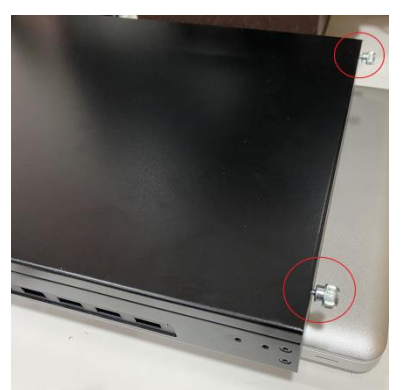

- 2. Remove the cover:
	- i. Slide the cover to the right.
	- ii. Lift the cover upward.

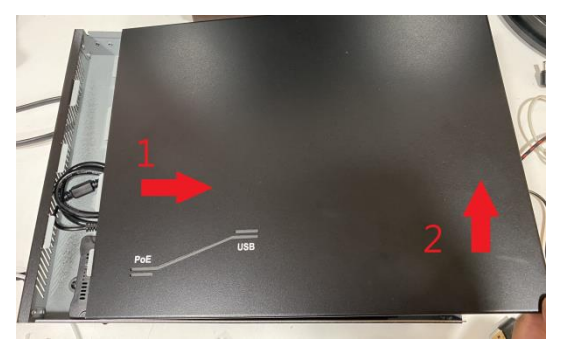

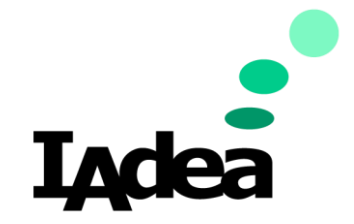

# IAdea x Pronestor Desk Booking System setup<br>Quick Start Guide

Quick Start Guide

3. Connect an IEEE 802.3 PoE Network cable to the Ethernet Socket of the gateway.

Ensure that the plastic clip on the gateway clicks into place.

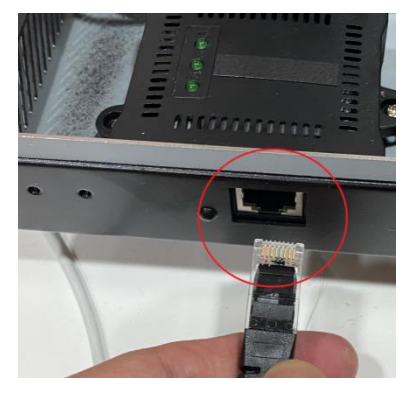

4. Plug the HDMI cable of your monitor to the HDMI port of the controller unit.

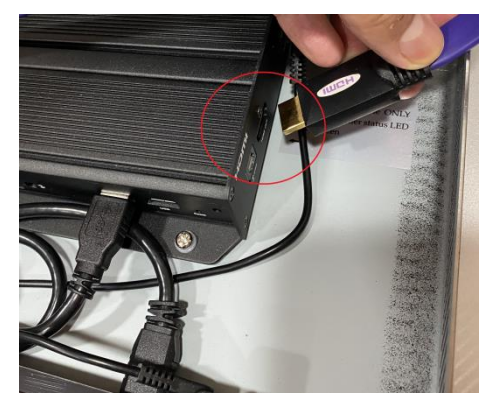

5. Wait for the boot up. Then, the Home screen will be shown:

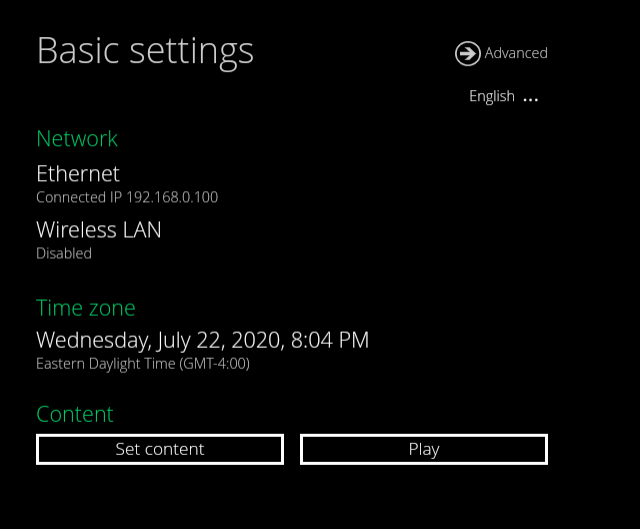

(Check the power output of the PoE switch if the system doesn't turn on)

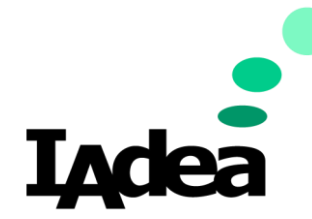

# IAdea x Pronestor Desk Booking System setup<br>Quick Start Guide

Quick Start Guide

6. Connect a mouse and a keyboard to the gateway via USB ports.

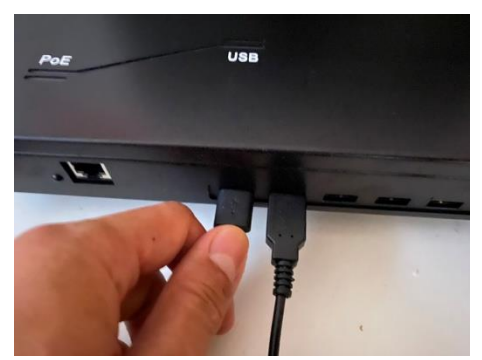

- 7. Set the time zone:
	- i. On the Home screen, Click the Time zone area:

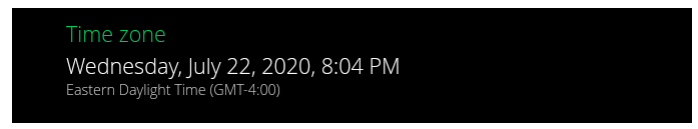

ii. Enable Automatic date & time or

Click Set date and Set time to adjust the date and time respectively.

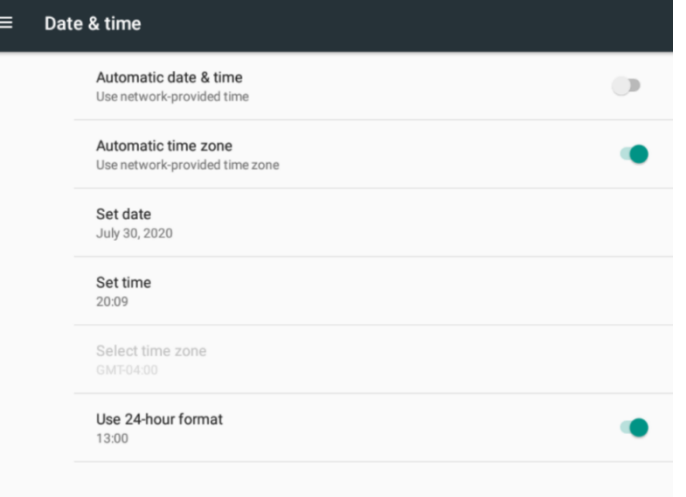

8. Click the Back  $\overline{S}$  button on the bottom bar:

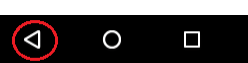

9. On the Home screen, click Set Content.

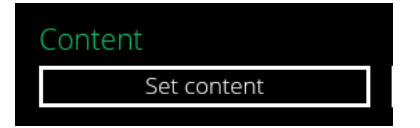

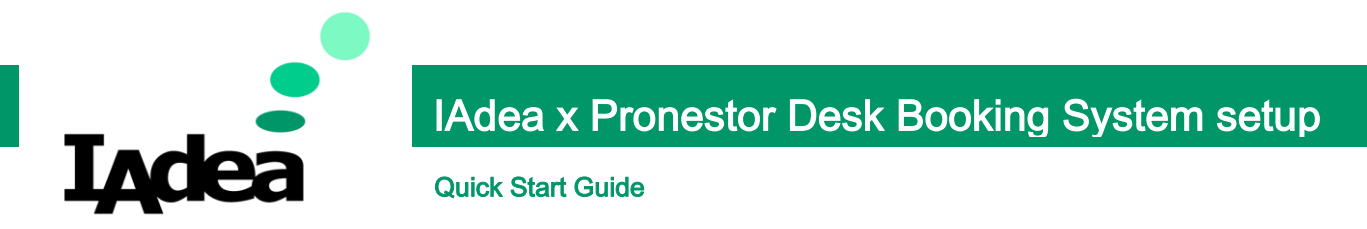

10. Enter the your Pronestor Workspace URL to the SMIL/HTEML5 content URL:

Example:

[https://yourcomapnyname.pronestorworkspace.com/](https://yourcomapnyname.pronestorworkspace.com/yourcomapnyname/index.html)

SMIL/HTML5 content URL:

 $Set$ 

### 11. Click Set.

12. The devices are scusscefully connected if the following screen is shown"

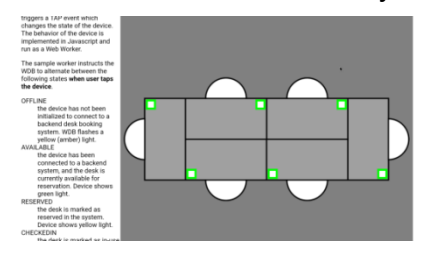

- 13. Remove the mouse, keyboard, HDMI cable from the gateway.
- 14. Install the cover.
- 15. Fasten the screws on the cover.

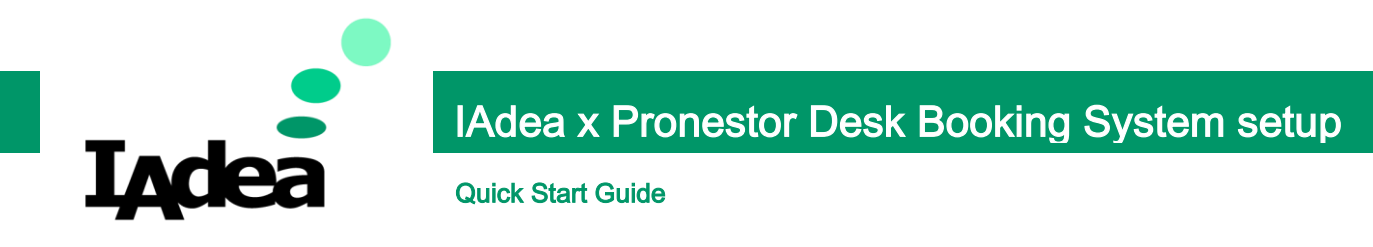

## WDB-001 Desk Booking Device

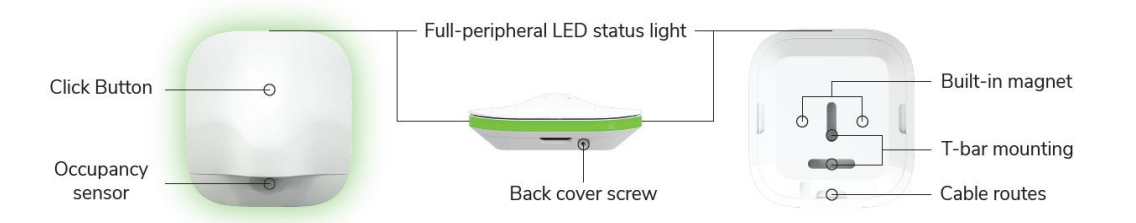

**Important note:** Configure the setting of your workspace and desks on the Pronestor Workspace before the installation. To learn how to setup your workspace, visit: <https://www.pronestor.com/support/>

1. Remove the magnetic back cover on the Sensor:

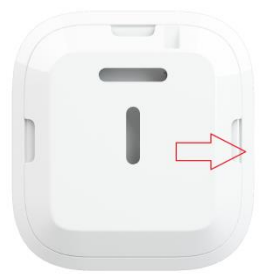

2. Connect the Desk Booking Device to the Desk Booking Gateway via USB:

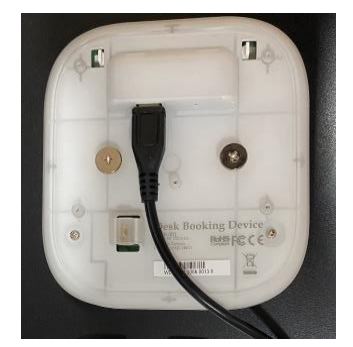

3. Install the back cover and use the Cable Route Slot for cable management:

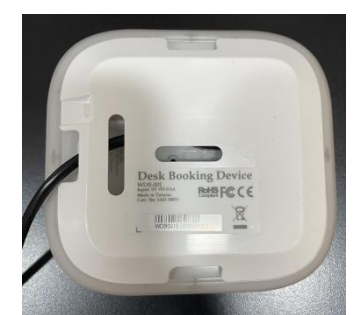

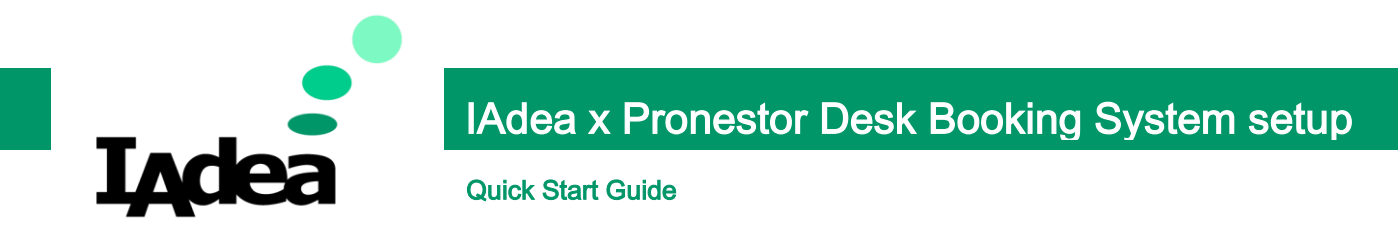

4. On a PC, open a browser and go to your Pronestor Workspace:

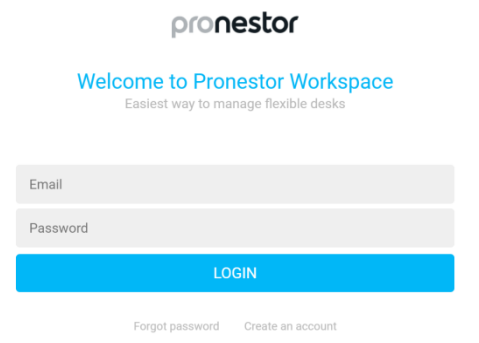

- 5. Enter the Account and Password of the workspace's Administrator.
- 6. Click LOGIN.
- 7. On the left menu, click on Admin settings:

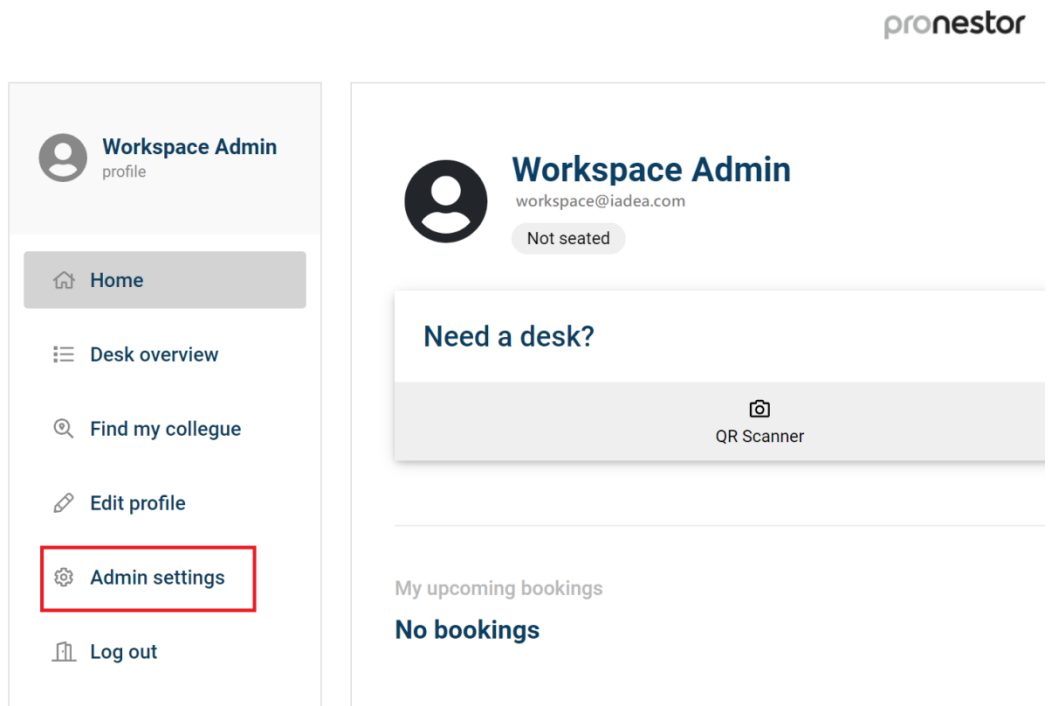

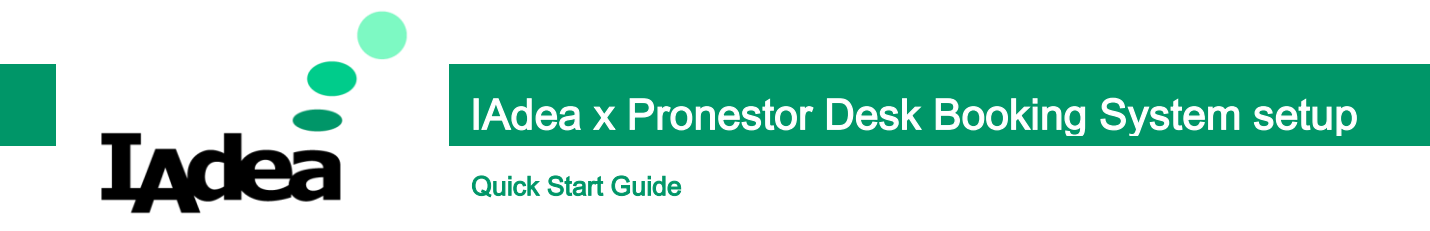

8. Select the Region / Section you want to set up with:

(ISE will be selected as an example)

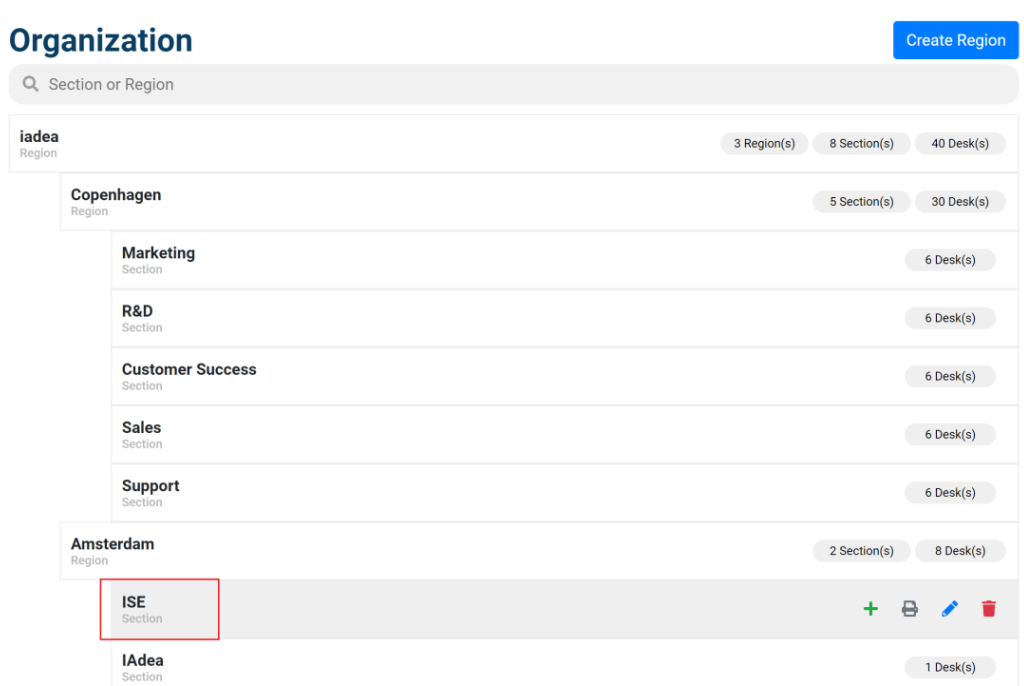

9. Select a desk you want to set up with:

(Desk 6 will be selected as an example)

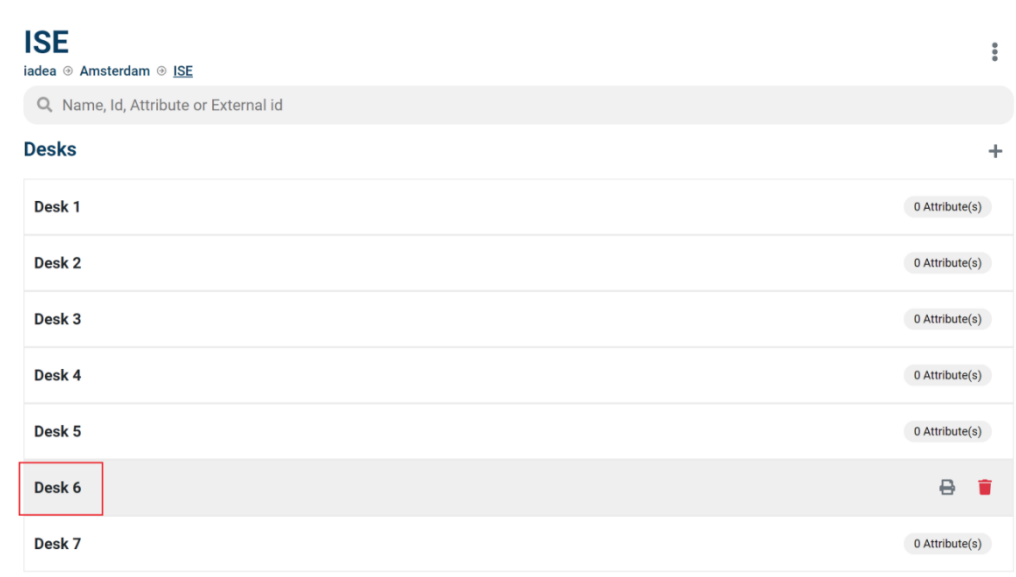

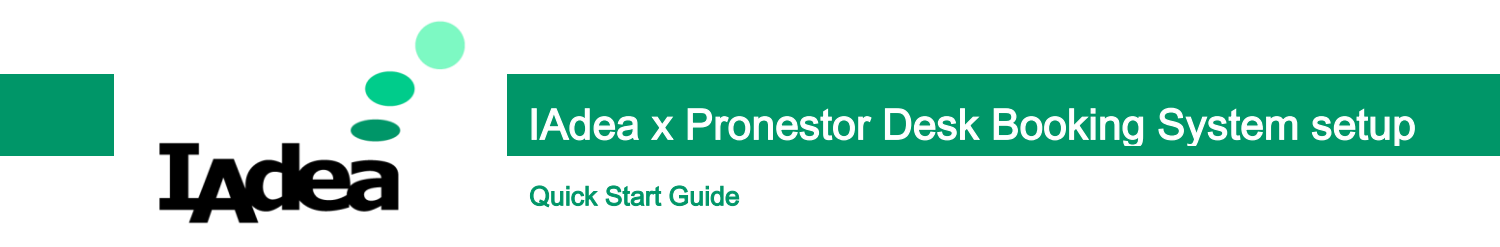

10. Check the back of your device to see its serial number:

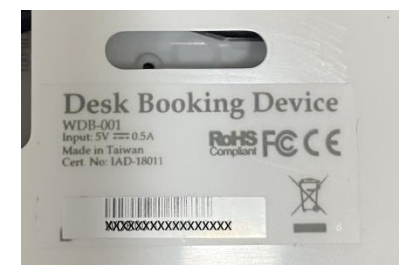

11. Enter the serial number to the External id field:

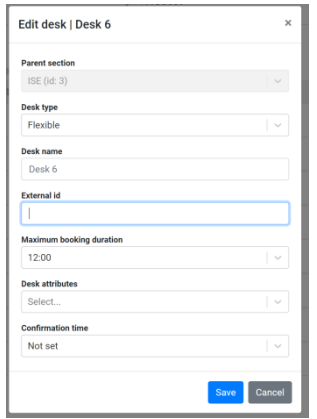

- 12. Click Save
- 13. Repeat these steps if there are more sensors to pair.